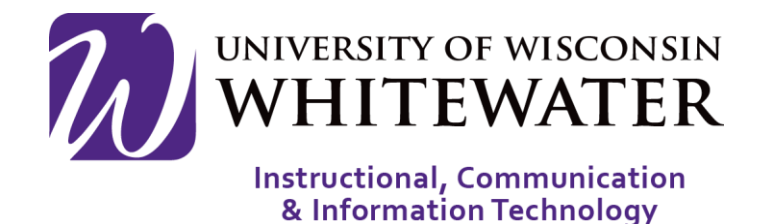

## **September 25, 2015** Microsoft Office 365 ProPlus (Office 2016) For Macs

Installation Guide for Mac Computers

## **OVERVIEW**

Office 365 ProPlus is available to all active UW-Whitewater students, staff, and faculty members for free on up to 5 devices (PC and Mac). This guide will walk you through the steps to install Office 365 on your Mac device. More information on Office 365 ProPlus can be found by going to:<http://www.uww.edu/icit/4u/proplus>

Note: Office 365 ProPlus should NOT be installed on UWW office or lab machines.

Note: Your Office 365 ProPlus license will only remain active while you are an active student, staff, or faculty member at UW-Whitewater. Once you are no longer active, your Office license will be deactivated and you will no longer be able to use Office 365 ProPlus on your computer unless you purchase a license. Students will have a 30 day grace period if not enrolled in the next semester. Staff and faculty will have a 120 day grace period. UWW alumni do not qualify for a free Office 365 Pro Plus subscription.

Note: To keep your Office 365 ProPlus license active, your computer must be able to connect to the internet at least once every 30 days for license verification. Your Office 365 ProPlus license will deactivate if your machine is not able to contact the Microsoft license server within 30 days.

Installing Office 365

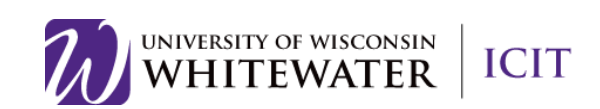

Step 1.Using a web browser, go to [go.uww.edu/proplus.](http://go.uww.edu/proplus) Step 2.Enter your Net-ID and password. Then click the Login button.

- Step 3. Click the Install link to be directed to the download page. If you do not see this page please skip to the next step.
- Step 4. Click the Install button to begin the Office 365 installation.

- Step 5. Once the Office 365 (2016) file is done downloading, double-click the file to launch the application.
- Step 6. Double-click the "Office Installer" icon to begin the installation.

UNIVERSITY OF WISCONSIN<br>WHITEWATER

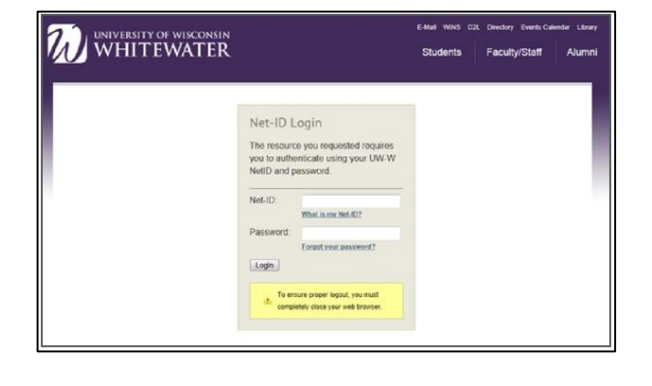

Collaborate with Office Online

 $W$ 

 $X$ 

 $P<sub>2</sub>$ 

 $N$ 

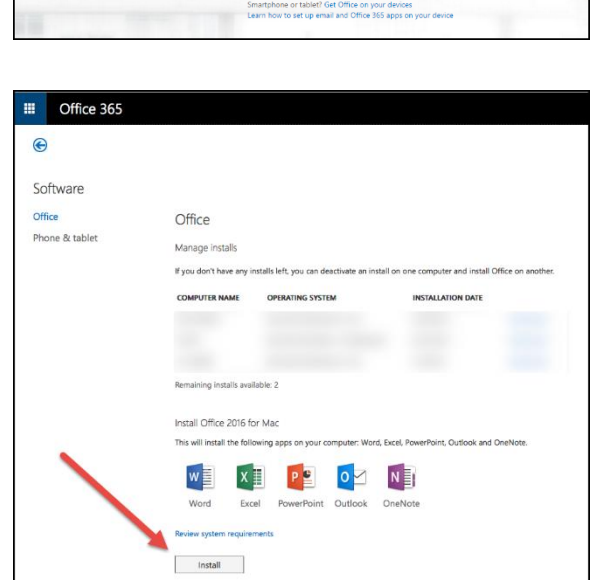

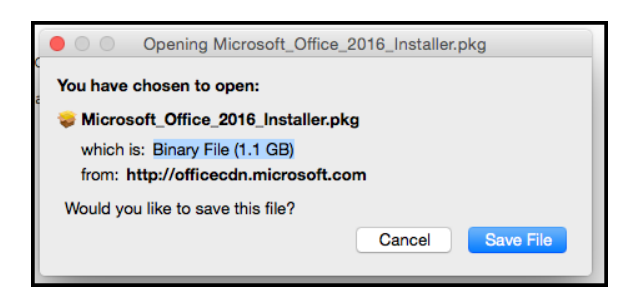

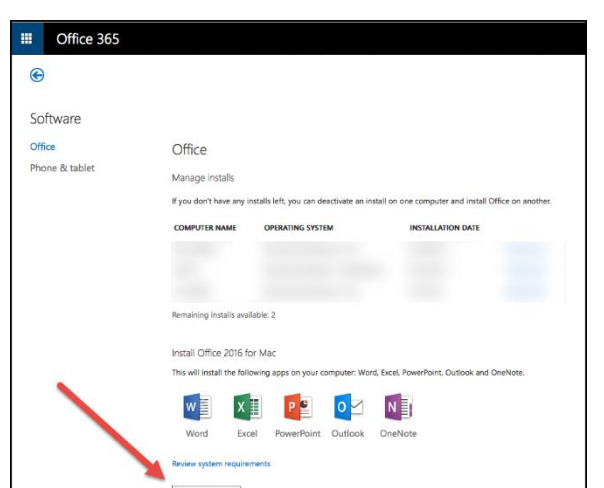

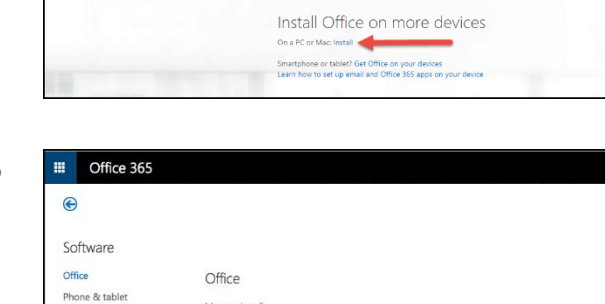

Office 365

Step 7.The installer will walk you through a number of steps to install Office 365 ProPlus on your computer. Click Continue and Next, as asked, to walk through the installation wizard.

> If prompted to accept a license agreement please do so to continue the installation.

Once the installation is complete you will see an "Installation successful" page. Click the Close button to complete the installation and close out the installation wizard.

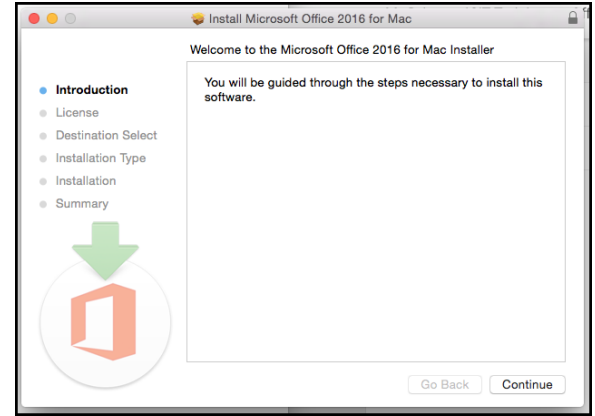

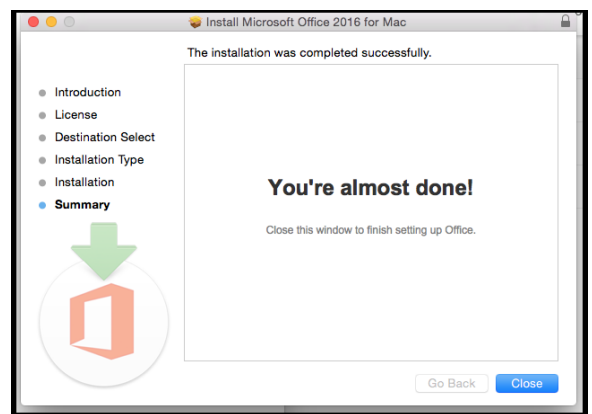

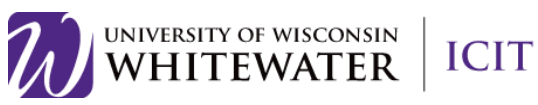

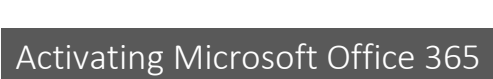

- **Step 1.** Launch any Microsoft Office application, such as Word.
- **Step 2.** Click the Get started button, then the Sign in button to continue.

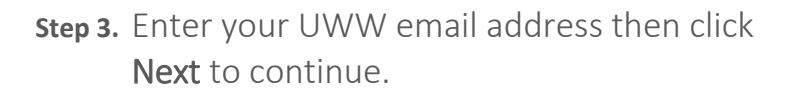

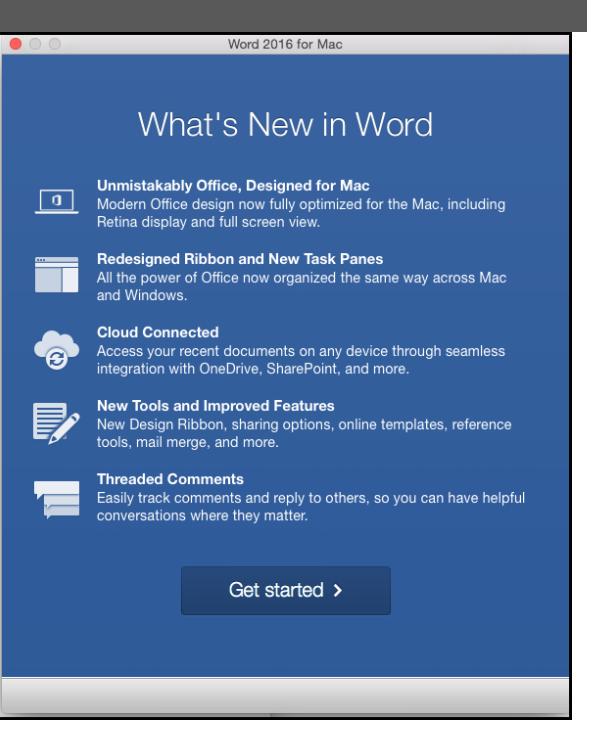

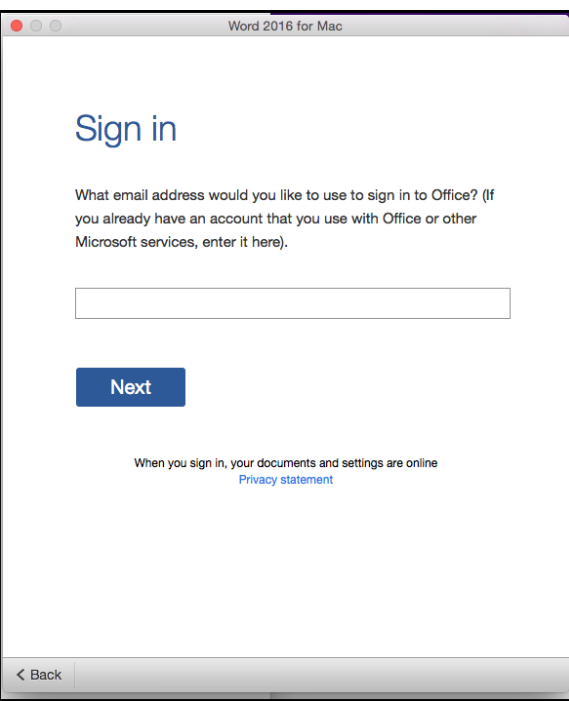

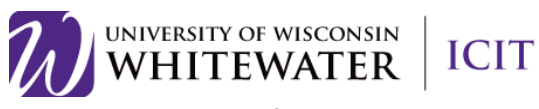

**Step 4.** If prompted to select a "Microsoft account" or "Work account", select Work Account.

**Step 5.** If prompted to select a "Work or school account" or a "Microsoft account", select Work or school account".

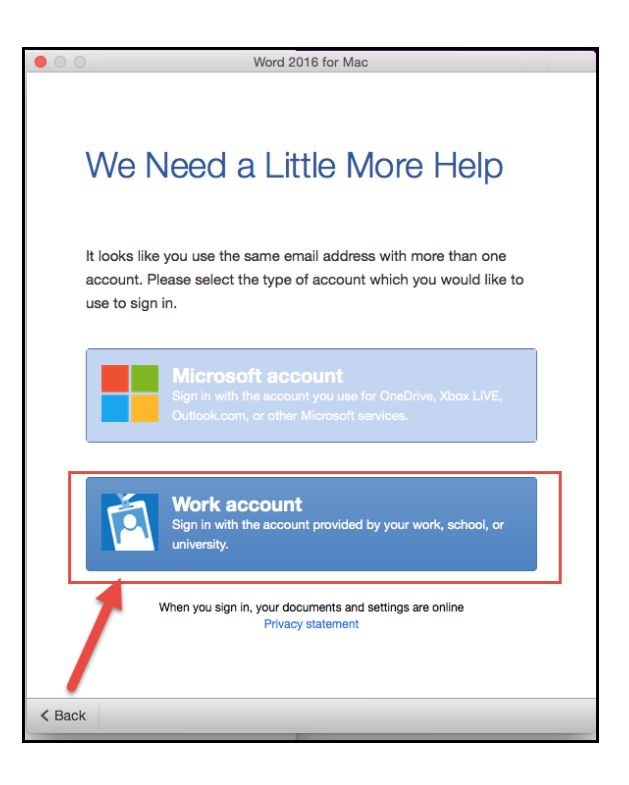

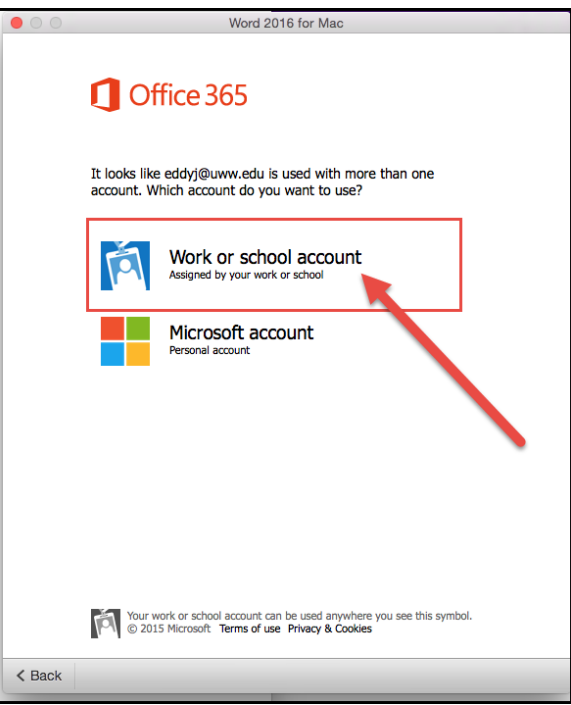

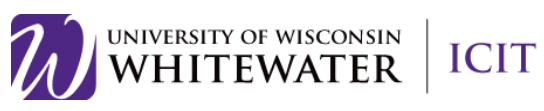

**Step 6.** Enter your Net-ID and password, then click the Login button to continue.

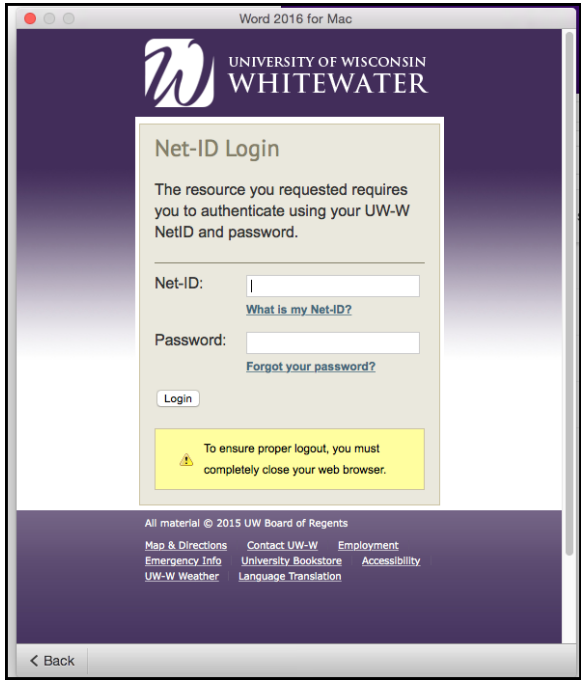

**Step 7.** Select the "Office look" that you would like to use, then click the Continue button.

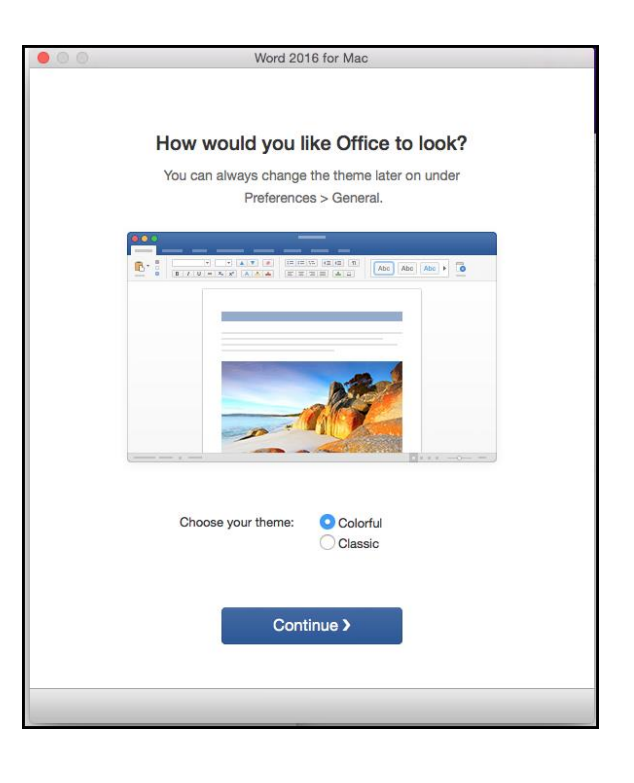

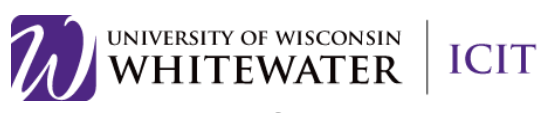

**Step 8.** Click the Start Using Word button to open Microsoft Word.

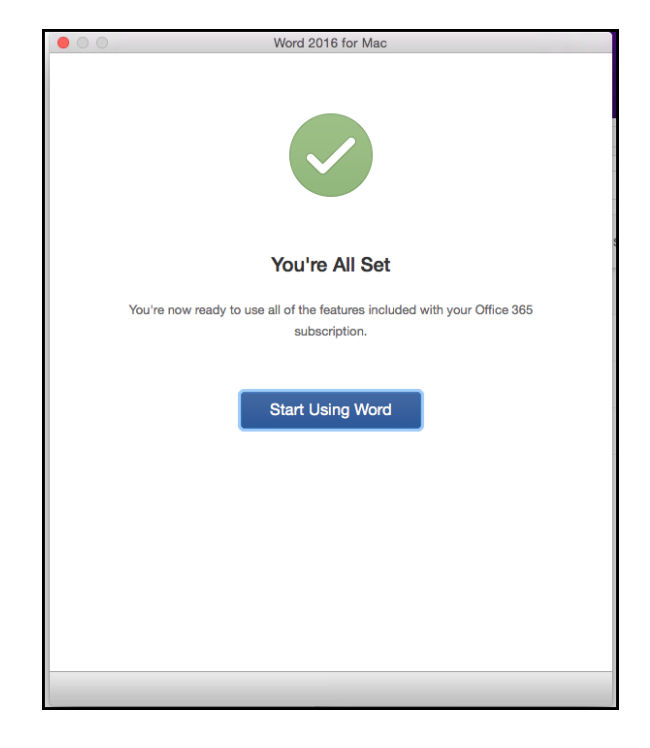

Microsoft Office 2016 should now open for you. Select a template or an option from the left toolbar to open a Word document.

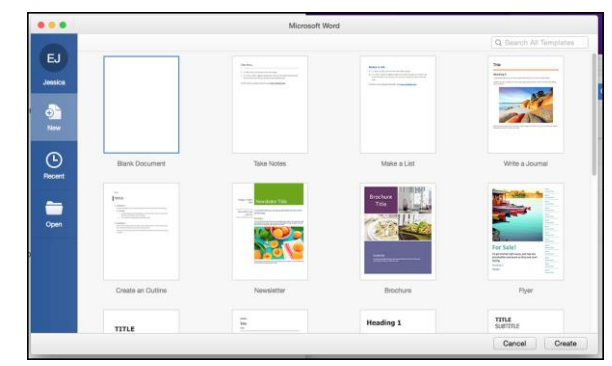

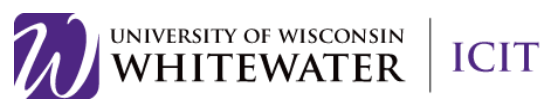

## Installing OneNote

Step 1. Using a web browser, go to [go.uww.edu/proplus.](http://go.uww.edu/proplus)

֦

Step 2. Enter your Net-ID and password. Then click the Login button.

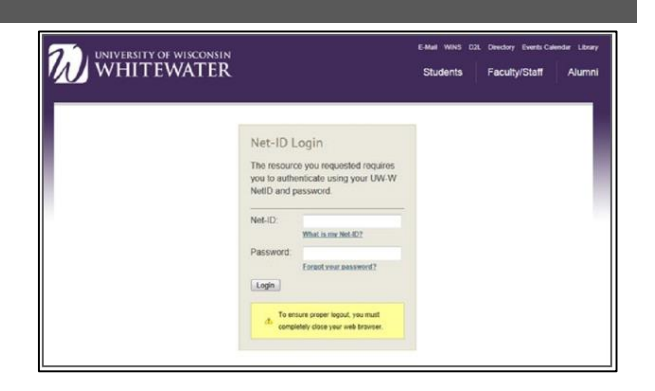

- Step 3. Scroll to the bottom of the page to locate OneNote.
- Step 4. Click the "Download from the app store" link to launch the app store browser.
- Step 5. Click the View in Mac App Store button to launch the app store application on your computer.

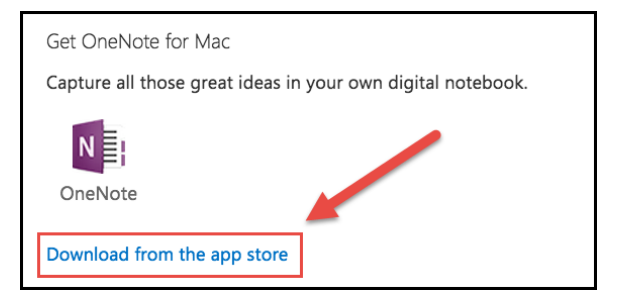

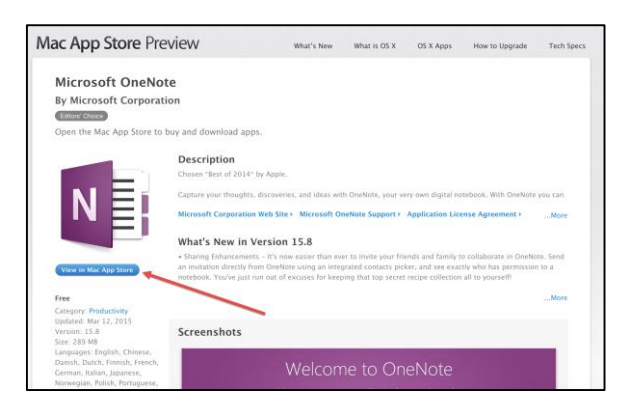

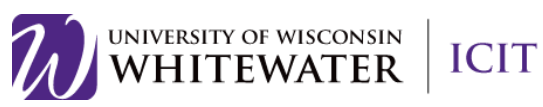

Step 6. If you receive an "External Protocol Request" message, click Launch Application to continue.

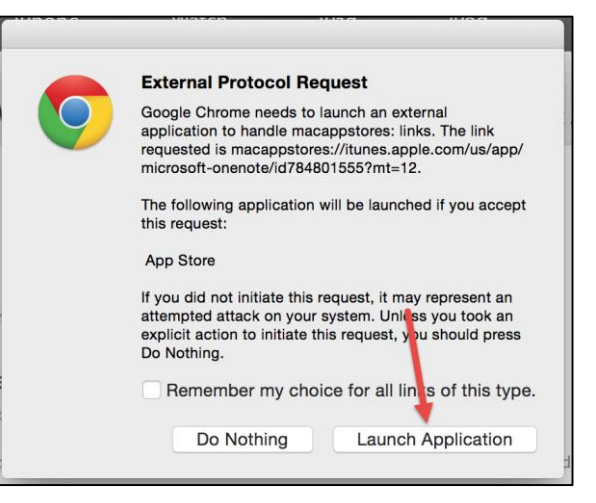

Step 7. Click the Install button to begin the OneNote installation on your computer.

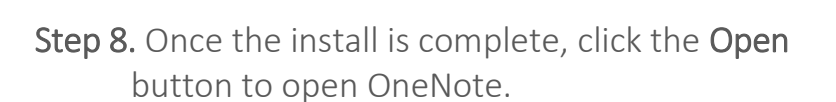

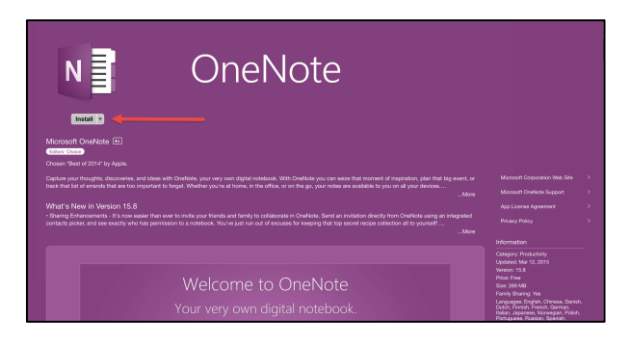

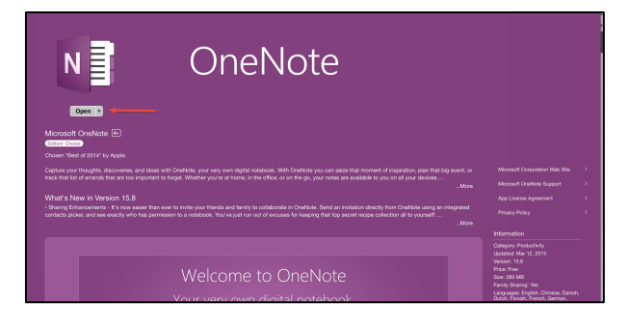

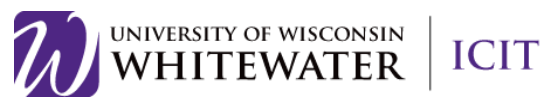

## l **Office Deactivation**

Your Office 365 ProPlus license will only remain active while you are an active student, staff, or faculty member at UW-Whitewater. Once no longer active, your Office license will be deactivated and you will no longer be able to use Office 365 ProPlus on your computer unless you purchase a license through Microsoft.com.

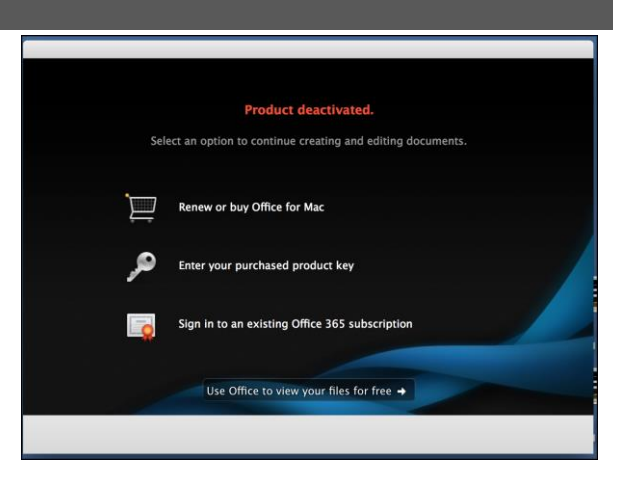

Need Additional Help? Email [helpdesk@uww.edu](mailto:helpdesk@uww.edu)

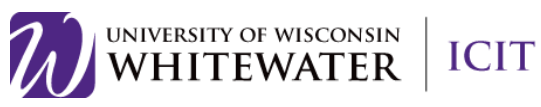